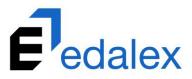

Helping put innovation into education

# **EQUELLA Features Guide**

Version 6.6

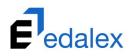

**Document History** 

| Date       | Change    | Responsible |
|------------|-----------|-------------|
| 29/05/2018 | DRAFT     | CF          |
| 12/06/2018 | Published | CF          |
|            |           |             |
|            |           |             |

June 2018 edition.

Information in this document may change without notice.

Copyright © 2018 Edalex Pty Ltd

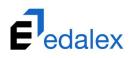

## **Table of Contents**

| EQUELLA 6.6 features overview                        | 4  |
|------------------------------------------------------|----|
| Repeater wizard control enhancements                 | 5  |
| Add button at top of Repeater list                   | 5  |
| Confirmation on deletion of Repeater entry           | 5  |
| Moodle information stored in item XML                | 7  |
| Settings page user interface                         | 9  |
| Course Editor                                        | 10 |
| Accessing the Course Editor                          | 10 |
| Adding a course                                      | 11 |
| Permissions                                          | 14 |
| Configuring expressions                              | 23 |
| Editing a course                                     | 27 |
| Deleting a course                                    | 28 |
| Viewing archived courses                             | 29 |
| Archiving a course                                   | 30 |
| User Interface (UI) template & Search page prototype | 32 |
| New UI template                                      | 32 |
| Search page prototype                                | 34 |
| Adding Search facets                                 | 35 |

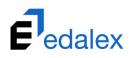

# **EQUELLA 6.6 features overview**

This guide provides an overview of the features released in EQUELLA 6.6.

The following features are included:

- **Repeater control enhancements** an extra Add button displays at the top of the repeater entry list, and a confirmation dialog now displays on deletion of a repeater entry. See <u>Repeater wizard</u> <u>control enhancements</u> on page 5.
- Extra information from Moodle stored in Item XML additional information is now stored in an item's XML for items that are contributed in Moodle. See <u>Moodle information stored in item XML</u> on page 7.
- Settings page user interface the Setting page has been improved for easy navigation. See <u>Settings page user interface</u> on page 9.
- Course Editor moved to web the Course Editor and its functionality has been moved out of the Administration Console and into the web, and is now accessed from the Settings page. See <u>Course Editor</u> on page 10.
- New UI template uses a new Navigation menu and header, and allows all EQUELLA pages to display in a full-screen format. See <u>New UI template</u> on page 32.
- Search page prototype with facet searching functionality a prototype of the new search page which incorporates the ability to configure facets to use for filtering, using stored metadata. See <u>Search page prototype</u> on page 34.
- **Reporting** a number of <u>Reporting Tutorials</u> are now available to assist with the querying of the EQUELLA database.

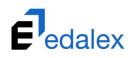

# **Repeater wizard control enhancements**

Two enhancements have been added to the Repeater wizard control which displays on Contribution Wizard pages:

## Add button at top of Repeater list

An **Add [Name]** button now displays at the top of the repeater list as well as the bottom. If the top button is selected, the entry is added to the top of the list. Selecting the button at the bottom adds the entry to the bottom of the list.

An example is shown in Figure 1 below.

|                                                                                        | Click to select files or drag and drop files here | Save                                 |
|----------------------------------------------------------------------------------------|---------------------------------------------------|--------------------------------------|
| Author<br>Add authors<br>+ Add Author                                                  |                                                   | Save and continue   Can              |
| Author name                                                                            | 000                                               | <ul> <li>Select thumbnall</li> </ul> |
| Year                                                                                   |                                                   |                                      |
| Author name                                                                            | 000                                               |                                      |
| Brown, Greg<br>Year<br>1962                                                            |                                                   |                                      |
| + Add Author                                                                           |                                                   |                                      |
| Resource Type<br>Select the most relevant value for this resource<br>Please select one | .e.<br>•                                          |                                      |
|                                                                                        |                                                   |                                      |

Figure 1 Repeater wizard control – new button at top of Repeater control list

## Confirmation on deletion of Repeater entry

A confirmation dialog now displays when the delete icon is selected for a repeater entry.

An example is shown in Figure 1 below.

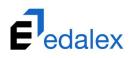

| eaching Resources                                                                                                    |                                                   | ê 📌 8                                                                                    |
|----------------------------------------------------------------------------------------------------|---------------------------------------------------|------------------------------------------------------------------------------------------|
|                                                                                                    | Click to select files or drag and drop files here | Save Save Save and continue   Cance                                                      |
| Author<br>Add authors<br>Author name<br>Author name<br>Year<br>Year<br>Brown, Greg<br>Year<br>1962<br>4. Add Author<br>Resource Type<br>Select the most relevant value for this resource<br>Please select one | Remove this repeater item?                        | <ul> <li>Save and controls   Cance</li> <li>Preview.</li> <li>Select thumbnal</li> </ul> |

Figure 2 Deletion confirmation dialog

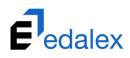

# **Moodle information stored in item XML**

More information is now stored in the item XML for items that have been contributed in Moodle either using the file drag and drop function or contributing using either quick contribute or accessing a full contribution wizard from Moodle.

Changes have been made to the <u>EQUELLA Moodle module</u> to enable this functionality. Users will need to have the latest version to store the extra information.

Below is an example of an item XML where the item has been contributed via Moodle. Note that the **bolded** entries are new for any items contributed in Moodle using contribution methods other than the Moodle file drag and drop contribution function. The entries **bolded** and shown in red are also new for contributions made using the Moodle file drag and drop contribution function.

```
<?xml version="1.0" encoding="UTF-8"?>
<xml>
    <item id="7135c135-e682-471c-a53c-0b6d357a14c7" itemdefid="01a5e1b9-cc89-4ef2-92a8-
40e24110157c" itemstatus="live" key="451" moderating="false" version="1">
        <name>A test title</name>
        <description>A test desc</description>
        <attachments>
            <attachment type="local">
                <conversion>false</conversion>
                <size>240007</size>
                <uuid>9089255a-2cf0-4e9f-a550-08da1b854db9</uuid>
                <file>fade.jpg</file>
                <description>fade.jpg</description>
                <restricted>false</restricted>
                <thumbnail>_THUMBS/fade.jpg.jpeg</thumbnail>
                <attributes/>
            </attachment>
        </attachments>
        <staging/>
        <newitem>false</newitem>
        <thumbnail>initial</thumbnail>
        <owner>83bb1131-e54c-6f1e-e063-9d00597c8d97
            <user id="83bb1131-e54c-6f1e-e063-9d00597c8d97">
                <username>admin</username>
                <givenname>ad</givenname>
                <surname>min</surname>
                <email>ad@min.com</email>
            </user>
        </owner>
        <datecreated>2018-01-12T17:50:43+1100</datecreated>
        <datemodified>2018-01-12T17:50:43+1100</datemodified>
        <dateforindex>2018-01-12T17:50:43+1100</dateforindex>
        <rating average="-1.0"/>
        <badurls/>
        <historv>
            <statechange applies="false" date="2018-01-12T17:50:43+1100" state="live"</pre>
user="83bb1131-e54c-6fle-e063-9d00597c8d97">83bb1131-e54c-6fle-e063-
9d00597c8d97</statechange>
        </history>
        <moderation>
            veapprovaldate>2018-01-12T17:50:43+1100</liveapprovaldate>
        </moderation>
```

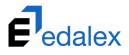

```
<navigationNodes/>
</item>
<integration>
    <course>
        <code>eq101</code>
        <fullname>Equella 101</fullname>
        <shortname>eq101</shortname>
    </course>
    <itemdescription>A test desc</itemdescription>
    <user>
        <username>admin</username>
        <lastname>User</lastname>
        <firstname>Admin</firstname>
    </user>
    <file>
        <mimetype>image/jpeg</mimetype>
        <size>240007</size>
        <filename>fade.jpg</filename>
    </file>
    <item>
        <keyword/>
        <iscopyright>No</iscopyright>
        <title>A test title</title>
        <description>A test desc</description>
    </item>
    <moodle>
        <category>
            <category>
                <category>
                    <name>Faculty of Arts</name>
                </category>
                <name>Sociology</name>
            </category>
            <name>2018</name>
        </category>
        <course>
            <id>2</id>
            <idnumber>eq101</idnumber>
        </course>
    </moodle>
    <filesize>240007</filesize>
    <copyrightflag>No</copyrightflag>
    <lms>Moodle</lms>
    <itemkeyword/>
    <contributiontype>quick</contributiontype>
    <displayname>A test title</displayname>
</integration>
<template>entity/107/displaytemplate/</template>
<itemdir>/workflow/items/7135c135-e682-471c-a53c-0b6d357a14c7/1/</itemdir>
<sessionparams/>
<collection>No Workflow</collection>
```

#### </xml>

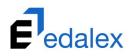

# **Settings page user interface**

The **Settings** page user interface has been updated to improve navigation. Each setting has been assigned one of the following four categories:

- General all settings that don't fit the other three categories
- Integrations any settings related to EQUELLA integrations with third party products
- Diagnostics diagnostic tools
- UI options associated with the EQUELLA UI templates

To view the settings in each category, click the arrow to the right of the category name. An example is shown in Figure 3.

|     | <b>F</b> edalex              | Settings                                                                                                    |                                                | Ê | 🥙 😣 |
|-----|------------------------------|----------------------------------------------------------------------------------------------------|------------------------------------------------|---|-----|
|     | Dashboard                    | General                                                                                                    | General settings                               |   | ~   |
| *   | Favourites                   | Integrations                                                                                                  | Settings for integrating with external systems |   | 2   |
| Ê   | My resources                 |                                                                                                    |                                                |   |     |
| Q   | Search                       | Copyright<br>Select default course dates and configure active                                                 | ted portion usage restrictions.                |   |     |
| -   | Contribute                   | Courses<br>Create, edit and delete courses                                                                    |                                                |   |     |
| x   | Browse by<br>format          | Echo360 EchoSystem servers<br>Configure EchoSystem server details for seamle                                  | ss authentication.                             |   |     |
| *   | Browse by origin             | External system connectors<br>Configure external system connectors to enable                                  | content to be published directly to an LMS     |   |     |
| Ê   | Manage tasks                 | LTI consumers                                                                                                 |                                                |   |     |
|     | Manage external<br>resources | Create and maintain LTI consumer client registra                                                              |                                                |   |     |
| =   | Manage<br>resources          | Configure OAI identifier attributes, ensuring that<br>OAuth<br>Create and maintain OAuth clients and view gen |                                                |   |     |
| ©   | Manage<br>activations        |                                                                                                    |                                                |   |     |
| ıl. | Reports                      | Diagnostics                                                                                                   | Diagnostic pages                               |   | ~   |
| \$  | Settings                     | UI                                                                                                    | UI settings                                    |   | ~   |
|     |                              |                                                                                                    |                                                |   |     |

Figure 3 Settings page with categories

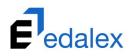

# **Course Editor**

The Course editor can now be accessed from the **Settings** page (but is still available from the Administration Console at this point).

# **Accessing the Course Editor**

#### To access the Course Editor:

1. From Settings, select Integrations then Courses. An example is shown in Figure 4.

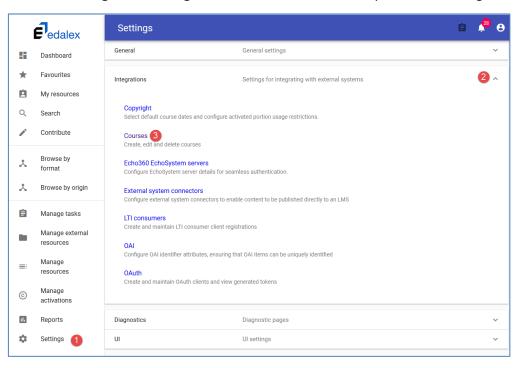

**Figure 4 Access Courses** 

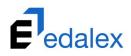

The **Courses** page displays. An example is shown in Figure 5.

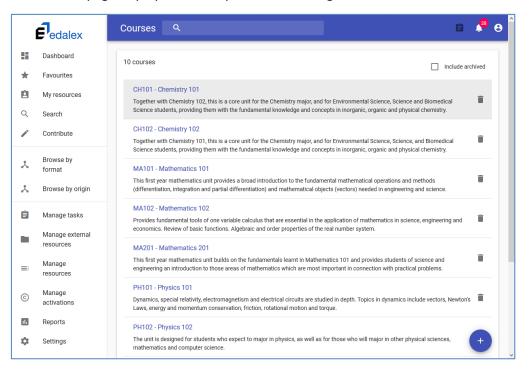

#### Figure 5 Courses page

The **Courses** page displays the following components:

- Search box start typing in a search term to display only matching results. As little as a single character will trigger the search matching, and the more characters added to the query, the more accurate the results displayed. The Course Name, Description and Code fields are used to find matches to the entered search query.
- **Results panel** all courses display until a search term is entered. A scroll bar allows users to move up and down the results list. Course results display:
  - Code & Title click this link to view and/or edit course details
  - Description course description
  - Delete icon click to delete the selected course
- Include archived checkbox select to include archived courses in the results list
- Add (Plus) button click to add a new course

# Adding a course

#### To add a course

1. From the **Courses** page, click the **Add** button. An example is shown in Figure 6.

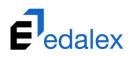

| Courses    | ۹ 🗎                                                                                                    | 28      |
|------------|----------------------------------------------------------------------------------------------------|---------|
| 10 courses | Include a                                                                                                    | rchived |
| CH101 - Cł | emistry 101                                                                                                    |         |
|            | h Chemistry 102, this is a core unit for the Chemistry major, and for Environmental Science, Science and Biomedical<br>ients, providing them with the fundamental knowledge and concepts in inorganic, organic and physical chemistry.  | Ĩ       |
| CH102 - Ch | nemistry 102                                                                                                    |         |
| -          | h Chemistry 101, this is a core unit for the Chemistry major, and for Environmental Science, Science, and Biomedical<br>lents, providing them with the fundamental knowledge and concepts in inorganic, organic and physical chemistry. | Î       |
| MA101 - M  | athematics 101                                                                                                    |         |
|            | r mathematics unit provides a broad introduction to the fundamental mathematical operations and methods<br>on, integration and partial differentiation) and mathematical objects (vectors) needed in engineering and science.           | Ĩ       |
| MA102 - M  | athematics 102                                                                                                    |         |
|            | damental tools of one variable calculus that are essential in the application of mathematics in science, engineering and<br>Review of basic functions. Algebraic and order properties of the real number system.                        | Ĩ       |
| MA201 - M  | athematics 201                                                                                                    |         |
|            | r mathematics unit builds on the fundamentals learnt in Mathematics 101 and provides students of science and<br>an introduction to those areas of mathematics which are most important in connection with practical problems.           | Î       |
| PH101 - Ph | ysics 101                                                                                                    |         |
| • • •      | pecial relativity, electromagnetism and electrical circuits are studied in depth. Topics in dynamics include vectors, Newton<br>y and momentum conservation, friction, rotational motion and torque.                                    | s 🔳     |
| PH102 - Ph | ysics 102                                                                                                    |         |
|            | esigned for students who expect to major in physics, as well as for those who will major in other physical sciences,<br>s and computer science.                                                                                         | +       |

Figure 6 Courses page - Add button

The **Edit Course** page displays, as shown in Figure 7.

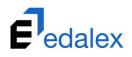

| ÷             | Edit Course                                                                                                    |                           | ê                                                                                                    | 28   | 8 |
|---------------|----------------------------------------------------------------------------------------------------|---------------------------|----------------------------------------------------------------------------------------------------|------|---|
|               | COURSE DETAILS PE                                                                                                  | ERMISSIONS                |                                                                                                    |      |   |
| Nam           | e*                                                                                                    |                           |                                                                                                    |      |   |
| Mat           | hematics 101                                                                                                    |                           |                                                                                                    |      |   |
| Cours         | se name, e.g. Advanced EQUELLA studies                                                                             |                           |                                                                                                    |      | - |
| Desc          | ription                                                                                                    |                           |                                                                                                    |      |   |
| (diff         |                                                                                                    |                           | e fundamental mathematical operations and methods<br>atical objects (vectors) needed in engineering and science. |      |   |
| Code          |                                                                                                    |                           | Course Type                                                                                                    |      |   |
| MA            | 101                                                                                                    |                           | External                                                                                                    | -    |   |
| Cours         | se code, e.g. EQ101                                                                                                |                           |                                                                                                    |      | - |
| Depa          | rtment Name                                                                                                    |                           | Citation                                                                                                    |      |   |
| Sch           | ool of Science                                                                                                    |                           | Generic                                                                                                    | *    | _ |
| Start         | Date                                                                                                    |                           | End Date                                                                                                    |      |   |
| Мау           | / 1st 2018                                                                                                    |                           | September 30th 2018                                                                                              |      | _ |
| Versi         | on Selection                                                                                                    |                           | Unique Individuals                                                                                               |      |   |
| Ford          | ce selection to always be the latest live reso                                                                     | ource version 📼           | 50                                                                                                    |      |   |
| Wher<br>the e | accessing EQUELLA via this course in an external system<br>xternal system will use this version selection strategy | n, all resources added to |                                                                                                    |      | - |
| 0             | Archived                                                                                                    |                           |                                                                                                    |      |   |
|               |                                                                                                    |                           | CANCEL                                                                                                    | SAVE |   |

#### Figure 7 Edit Course page

The Edit Course page has two tabs, Course Details and Permissions.

#### **Course Details**

The Course Details tab records information about the course.

- 2. Enter the following:
  - Name (mandatory) no limit to the number of characters.
  - Description no limit to the number of characters
  - Code (mandatory) limited to 128 characters
  - Course Type drop-down with hard-coded values (Internal, External, Staff)
  - Department Name limited to 512 characters
  - Citation drop-down displaying available Citation types
  - Start Date select from calendar. If left blank, will use default dates set in the Selection Sessions setting.
  - End Date select from calendar. If left blank, will use default dates set in the Selection Sessions setting.

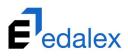

- Version Selection drop-down with hard-coded values. Defaults to *Default* which takes the Version Selection option set on the Selection Sessions setting page. To override this setting, select from *Force selection to be the resource version the user is viewing, Force selection to always be the latest live resource version, user can choose, but default to be the resource version the user is viewing* or *User can choose, but default to be the latest live resource version.*
- Unique Individuals the number of students expected to access the course.
- Archived select to mark course as Archived (see <u>Archiving a course</u> on page 30).
- 3. Click SAVE.

#### **Permissions**

The **Permissions** tab enables administrators to set the permissions for each course. This can also be done through the Security Manager accessed from the Administration Console.

NOTE: If permissions are not set at an individual course level, the course will adopt the permissions set at an overall Course level (in the Security Manager).

Only permissions relevant to courses will show on the Permissions tab (EDIT\_COURSE\_INFO and DELETE\_COURSE\_INFO). An example of the **Permissions** tab is shown in Figure 8.

| ÷ | Editing Course - Math                          | nematics 101 |                                  |   | ê 🧏 😌                      |
|---|------------------------------------------------|--------------|----------------------------------|---|----------------------------|
|   | COURSE DETAILS                                 | PERMISSIONS  |                                  |   |                            |
|   | Privileges                                     |              | Expression                       |   | Targets                    |
|   | ADD PRIVILEGE UNDO                             |              | Please select or add a privilege | ٢ | Everyone                   |
|   | DIT_COURSE_INFO                                |              |                                  | • | Logged in users            |
|   | ystem Administration Role                      | <b>i</b> :   |                                  | 2 | Guests                     |
|   | ELETE_COURSE_INFO<br>ystem Administration Role | <b>i</b> :   |                                  |   | Owner                      |
|   | ,                                              |              |                                  | * | System Administration Role |
|   |                                                |              |                                  |   |                            |

#### **Figure 8 Permissions tab**

The **Permissions** tab has the following three panels:

Privileges - displays configured privileges

**Expression** – displays expressions configured for a privilege. Targets are added to this panel to create an expression.

**Targets** – the users, groups, roles and other sources of users that may be granted or denied a privilege. This panel displays the recently used targets, but more can be added using the Add button.

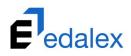

#### To add a course privilege

1. From the course **Permissions** tab, click the **ADD PRIVILEGE** button. A dialog displays with the available privileges. An example is shown in Figure 9.

| ← Editing Cou  | ırse - Mathematics 101 |                                  |   | ê 📌 O                      |
|----------------|------------------------|----------------------------------|---|----------------------------|
| COURSE DETAILS | PERMISSIONS            |                                  |   |                            |
| Pi             | rivileges              | Expression                       |   | Targets                    |
| ADD PRIVILEGE  | UN                     | Please select or add a privilege | S | Everyone                   |
|                | Select privilege       | 2                                | • | Logged in users            |
|                | DELETE_COURSE_INFO     |                                  | 2 | Guests                     |
|                | EDIT_COURSE_INFO       |                                  | 8 | Owner                      |
|                |                        |                                  | * | System Administration Role |
|                | _                      | CANCEL                           |   |                            |

#### Figure 9 Add Privilege

2. Select the required privilege to be configured (e.g. *EDIT\_COURSE\_INFO*). The selected privilege displays in the **Privileges** and **Expression** panels. An example is shown in Figure 10.

| ← Editing Course - Mat | thematics 101 |                                 |   | ê ² e                      |
|------------------------|---------------|---------------------------------|---|----------------------------|
| COURSE DETAILS         | PERMISSIONS   |                                 |   |                            |
| Privileges             |               | Expression                      |   | Targets                    |
| ADD PRIVILEGE UNDO     |               | Privilege<br>EDIT_COURSE_INF0 2 | ۲ | Everyone                   |
| EDIT_COURSE_INFO       |               |                                 | • | Logged in users            |
| * Required             | Î :           | Drop targets here               | Ø | Guests                     |
|                        |               |                                 |   | Owner                      |
|                        |               |                                 | * | System Administration Role |

#### Figure 10 Selected privilege

NOTE: Multiple instances of the same privilege can be added with different expressions applied. Permission will be granted based on order (from top to bottom). The order of privileges can be rearranged by dragging and dropping into the desired order.

#### **Targets**

Targets are the users that can be added to an Expression to define who can and/or cannot carry out actions on objects, such as courses, in EQUELLA.

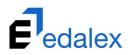

The **Targets** panel enables the targets to which the privilege expression will apply to be selected, such as specific users, groups or roles. Up to 10 recently used targets display in the Targets panel, and can be dragged and dropped into the Expression panel. An example is shown in Figure 11.

| ← Editing Course - Mathe                      | matics 101                             |         | ê ² 😔                        |
|-----------------------------------------------|----------------------------------------|---------|------------------------------|
| COURSE DETAILS                                | PERMISSIONS                            |         |                              |
| Privileges                                    | Expression                             |         | Targets                      |
| ADD PRIVILEGE UNDO                            | Privilege                              | ٢       | Everyone                     |
| EDIT_COURSE_INF0 3                            |                                        | $\odot$ | Logged in users              |
| System Administration Role                    | 2<br>System Admini 🗌 Not 📋             | 8       | Guests                       |
| DELETE_COURSE_INFO System Administration Role |                                        | 8       | Owner                        |
|                                               | ······································ | 1       | System Administratio $	imes$ |
|                                               |                                        | нттр    | Referrer - http://instit 🗙   |
|                                               |                                        |         | Shared secret token $	imes$  |
|                                               |                                        | *       | INT - Content Adminis 🛛 🗙    |
|                                               |                                        |         |                              |
|                                               |                                        |         |                              |
|                                               |                                        |         | +                            |
|                                               |                                        |         | CANCEL SAVE                  |

#### Figure 11 Drag and drop recently used target

Targets that have been added to the Targets panel can be removed by clicking the delete icon to the right of the target.

Targets that appear permanently in the Targets panel and can't be deleted are:

- **Everyone** represents everyone who can access this instance of EQUELLA. This group includes everyone who can access an EQUELLA URL and comprises *Guest* and *Logged in* users.
- Logged in users represents users who are logged into this instance of EQUELLA.
- **Guests** represents users who can access the EQUELLA URL without logging in.
- **Owner** represents the course owner, typically the course creator.

Targets not listed in the Targets panel can be selected by clicking the **Add** button. Types of targets that can be added are:

#### Users, groups and roles

 Click the Add button then select the Users, Groups and Roles icon. An example is shown in Figure 12.

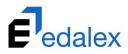

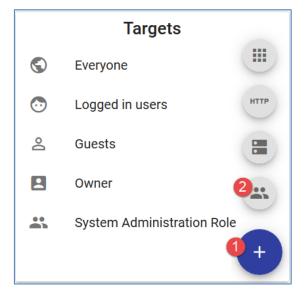

Figure 12 Add Users, Groups and Roles

The Select User / Group / Role dialog displays.

Enter a search term or click the search icon to view all users, groups and roles. An example is shown in Figure 13.

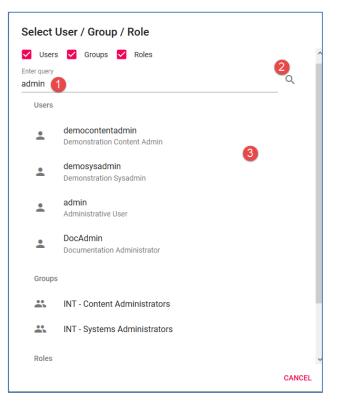

Figure 13 Select User / Group / Role dialog

NOTE: Search results can be further tailored by unchecking the unneeded groups. For example, if you are searching for Groups and Roles, uncheck Users at the top. An example is shown in Figure 14.

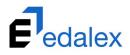

| Select User / Group / Role                     |        |
|------------------------------------------------|--------|
| Users 🗹 Groups 🗹 Roles<br>Enter query<br>admin | Q      |
| Groups                                         |        |
| INT - Content Administrators                   |        |
| INT - Systems Administrators                   |        |
| Roles                                          |        |
| System Administration Role                     |        |
| Content Administrator Role                     |        |
|                                                |        |
|                                                |        |
|                                                |        |
|                                                | CANCEL |

#### Figure 14 View only Groups and Roles

2. Select the required target. On selection, the User, Group or Role is added to the Privileges, Expression and Targets panels. An example is shown in Figure 15.

| ← Editing Course - Mathematics 101            |                               | ê 🧖 8                        |
|-----------------------------------------------|-------------------------------|------------------------------|
| COURSE DETAILS PERMISSIONS                    |                               |                              |
| Privileges                                    | Expression                    | Targets                      |
| ADD PRIVILEGE UNDO                            | Privilege<br>EDIT_COURSE_INFO | S Everyone                   |
| EDIT_COURSE_INFO                              |                               | 😳 Logged in users            |
| System Administration Role OF INT - Content A | At least one matches 👻        | 은 Guests                     |
|                                               | 🚜 System Administr > 🗌 Not 📋  | Owner Owner                  |
|                                               | INT - Content Ad > Not        | System Administration Role   |
|                                               |                               | Referrer - http://asfdasdf*  |
|                                               |                               | INT - Content Administrators |

#### Figure 15 New target added to panels

#### **IP** Range

1. Click the **Add** button then select the IP Range icon. An example is shown in Figure 16.

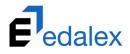

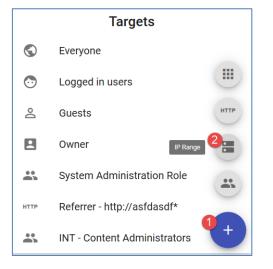

#### Figure 16 Add IP Range

2. The Select IP range dialog displays, as shown in Figure 17

| Select IP range |     |     |     |        |  |  |  |  |
|-----------------|-----|-----|-----|--------|--|--|--|--|
| 0               | . 0 | . 0 | . 0 | / 32 💌 |  |  |  |  |
|                 |     |     |     |        |  |  |  |  |
|                 |     |     |     |        |  |  |  |  |
|                 |     |     | ADD | CANCEL |  |  |  |  |

#### Figure 17 Select IP range dialog

- Enter an IP address in standard 255.255.255 format and select a subnet mask in CIDR notation from the drop-down (8, 16, 24 or 32). The subnet mask represents the number of bits masked from the starting bit of the IP address. An example IP address and mask of 192.168.102.127/24 will allow access from IP addresses in the range 192.168.102.0 to 192.168.102.255.
- 4. Click **ADD**. The IP Range is added to the Privileges, Expression and Targets panels. An example is shown in Figure 18.

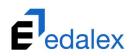

| ← Editing Course - Mathematics 101           |                               | ê Ք O                            |
|----------------------------------------------|-------------------------------|----------------------------------|
| COURSE DETAILS PERMISSIONS                   |                               |                                  |
| Privileges                                   | Expression                    | Targets                          |
| ADD PRIVILEGE UNDO                           | Privilege<br>EDIT_COURSE_INFO | S Everyone                       |
| EDIT_COURSE_INFO                             |                               | Logged in users                  |
| System Administration Role OF IP Range - 123 | At least one matches 👻        | 😩 Guests                         |
|                                              | 🚢 System Administr > 🗌 Not 📋  | Owner                            |
|                                              | 🔚 IP Range - 123.12 > 🗌 Not 🧃 | System Administration Role       |
|                                              |                               | HTTP Referrer - http://asfdasdf* |
|                                              |                               | INT - Content Administrators     |
|                                              |                               | IP Range - 123.123.123.123/32    |

Figure 18 IP Range added to panels

#### **HTTP Referrer**

1. Click the **Add** button then select the HTTP Referrer icon. An example is shown in Figure 19.

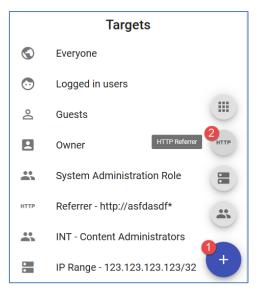

Figure 19 Add HTTP Referrer

2. The HTTP Referrer dialog displays, as shown in Figure 20.

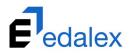

| HTTP referre | r   |        |
|--------------|-----|--------|
| http://*     |     |        |
|              |     |        |
|              |     |        |
|              | ADD | CANCEL |

#### Figure 20 HTTP referrer dialog

- 3. Enter a text string that will be matched to the URL of the recipient. An exact address can be entered, or use the wild card to match referrers containing the value.
- 4. Click **ADD**. The HTTP referrer is added to the Privileges, Expression and Targets panels. An example is shown in Figure 21.

| ÷ | Editing Course - Mathematics 101                                     |                                        | ê 📌 8                                         |
|---|----------------------------------------------------------------------|----------------------------------------|-----------------------------------------------|
|   | COURSE DETAILS PERMISSIONS                                           |                                        |                                               |
|   | Privileges                                                           | Expression                             | Targets                                       |
|   | ADD PRIVILEGE UNDO                                                   | Privilege<br>EDIT_COURSE_INFO          | S Everyone                                    |
| F | EDIT_COURSE_INFO                                                     |                                        | Logged in users                               |
|   | system Administration Role OF Referrer - http://institution.edu.au/e | At least one matches 👻                 | 음 Guests                                      |
|   |                                                                      | System Administration Role > Not       | Owner Owner                                   |
|   |                                                                      | Referrer - http://institution.edu.au > | System Administration Role                    |
|   |                                                                      |                                        | Shared secret token moodle                    |
|   |                                                                      |                                        | Referrer - http://institution.edu.au/equella* |

Figure 21 HTTP Referrer added to panels

#### **Shared Secret**

1. Click the Add button then select the Shared Secret icon. An example is shown in Figure 22.

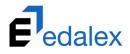

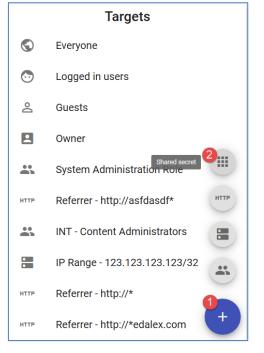

#### Figure 22 Add Shared Secret

2. The Shared Secret dialog displays, as shown in Figure 23.

| Select share | ed secret |        |
|--------------|-----------|--------|
| moodle       |           |        |
| moodle       | _         |        |
|              |           |        |
|              |           |        |
|              |           |        |
|              | ADD       | CANCEL |

#### Figure 23 Shared secret dialog

3. Select the required shared secret from the drop-down (which displays any shared secrets configured in EQUELLA), then click **ADD**. The shared secret is added to the Privileges, Expression and Targets panels. An example is shown in Figure 24.

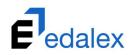

| ← Editing Course - Mathematics 101            |                               | ê 📌 O                          |
|-----------------------------------------------|-------------------------------|--------------------------------|
| COURSE DETAILS PERMISSIONS                    |                               |                                |
| Privileges                                    | Expression                    | Targets                        |
| ADD PRIVILEGE UNDO                            | Privilege<br>EDIT_COURSE_INFO | S Everyone                     |
| EDIT_COURSE_INFO                              |                               | Logged in users                |
| System Administration Role OR Shared secret t | At least one matches 💌        | 은 Guests                       |
|                                               | 🚜 System Administr > 🗌 Not 🧃  | Owner Owner                    |
|                                               | Shared secret tok >           | System Administration Role     |
|                                               |                               | INT - Content Administrators   |
|                                               |                               | IP Range - 123.123.123.123/32  |
|                                               |                               | Referrer - http://*edalex.com  |
|                                               |                               | III Shared secret token moodle |

Figure 24 Shared secret added to panels

## **Configuring expressions**

One target (e.g. System Administrator Role) can be added to the Expression pane, which grants only users that belong to that target (System Administrator role in this example) the privilege being set. If two or more targets are added, the default operator of **At least one match** is applied, but more advanced expressions can also be configured.

An example of an expression where a user must belong to either the System Administration role or the Content Administration group to edit a course is shown in Figure 25.

|                     | Expression       |   |     |   |  |  |
|---------------------|------------------|---|-----|---|--|--|
| Privilege<br>EDIT_( | COURSE_INFO      |   |     | • |  |  |
| At leas             | t one match 👻    |   |     |   |  |  |
| ÷                   | System Administr | > | Not | Î |  |  |
| *                   | INT - Content Ad | > | Not | Î |  |  |
|                     |                  |   |     |   |  |  |

#### Figure 25 Simple 'At least one match' expression

#### **Creating advanced expressions**

More complex expressions using groupings (expression operators) can be combined to create an expression of arbitrary complexity when a more sophisticated list is required.

Available group operators are:

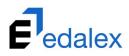

- At least one matches—equivalent to the Boolean OR operator. When used at the top level of a user expression, a user belonging to any one of the user entities in this group can use the associated privilege.
- All Match—equivalent to the Boolean AND operator. When used at the top level of a user expression, a user must belong to all the user entities in this group to use the associated privilege.
- None Match—equivalent to the Boolean NOT (...OR....OR...) operator. When used at the top level of a user expression, a user belonging to any one of the user entities in this group cannot use the associated privilege.
- Not all match equivalent to the Boolean NOT (...AND....AND...) operator. When used at the top level of a user expression, a user belonging to all the user entities in this group cannot use the associated privilege.

To change a group operator, select the required operator from the drop-down list.

An example where a user would need to belong to both a *System Administration Role* and the *Content Administrator* group to edit the course is shown in Figure 26.

| Expression |                   |   |     |   |  |
|------------|-------------------|---|-----|---|--|
| Privilege  |                   |   |     |   |  |
| EDIT_(     | COURSE_INFO       |   |     | • |  |
|            |                   |   |     |   |  |
| All mate   | ch 💌              |   |     |   |  |
| **         | System Administr  | > | Not | Î |  |
| *          | INT - Content Adm | > | Not | Î |  |
|            |                   |   |     |   |  |

#### Figure 26 Example expression

#### **Adding Groupings**

#### To add a new grouping

- 1. Add the first target for the new group to the **Expression** pane.
- 2. Click the arrow to the right of the target to create the new grouping. An example is shown in Figure 27.

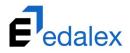

| Expression       |                      |    |  |     |   |
|------------------|----------------------|----|--|-----|---|
| Privilege        | COURSE_INFO          |    |  |     | • |
| At least         | t one match 👻        |    |  |     |   |
| *                | System Administr     | >  |  | Not | Î |
| <b></b>          | INT - Content Ad     | >  |  | Not | Î |
| НТТР             | Referrer - http://in | 1, |  | Not | Î |
| Convert to group |                      |    |  |     |   |
|                  |                      |    |  |     |   |

#### Figure 27 Create new grouping

3. The new grouping is created. An example is shown in Figure 28.

| Expression            |                         |     |  |     |   |  |
|-----------------------|-------------------------|-----|--|-----|---|--|
| Privilege<br>EDIT_C   | OURSE_INFO              |     |  |     | • |  |
| At least              | one match 💌             |     |  |     |   |  |
|                       | System Administr        | >   |  | Not | Î |  |
|                       | INT - Content Ad        | >   |  | Not | Î |  |
| At least one match <2 |                         |     |  |     |   |  |
| HTTP                  | Referrer - http://insti | tut |  | Not | Î |  |

#### Figure 28 New grouping

4. Select the required operator from the drop-down and any further targets.

The example in Figure 29 show an expression set for a course which allows a user who belongs to either the System Administration role OR the Content Administrators group OR belongs to BOTH the defined Referrer AND Shared Secret to edit the course details.

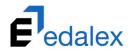

| Expression          |                     |   |     |   |  |  |
|---------------------|---------------------|---|-----|---|--|--|
| Privilege<br>EDIT_C | OURSE_INFO          |   |     | * |  |  |
| At least            | one match 💌         |   |     |   |  |  |
| *                   | System Administr    | > | Not | Î |  |  |
| *                   | INT - Content Ad    | > | Not | Î |  |  |
| All ma              | All match 👻         |   |     |   |  |  |
| HTTP                | Referrer - http://i | > | Not | Î |  |  |
|                     | Shared secret to    | > | Not | Î |  |  |
|                     |                     |   |     |   |  |  |

#### Figure 29 Example grouping rule

*NOTE: One or more targets within an Expression can have the privilege revoked by selecting the* **NOT** *checkbox.* 

#### **Revoking a privilege**

A privilege and its associated expression can be revoked.

#### To revoke a privilege

1. In the **Privileges** panel, click the **More options** icon next to the Privilege to be revoked. An example is shown in Figure 30.

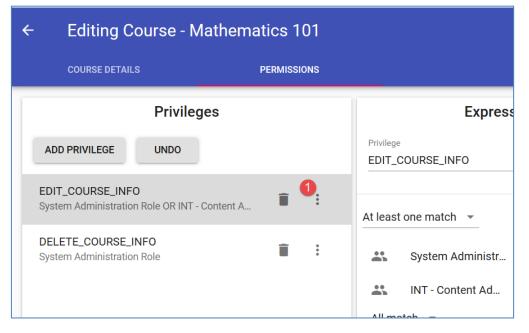

Figure 30 Privileges panel - More options icon

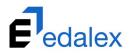

2. Select **Revoked.** The privilege is marked as *Revoked*. An example is shown in Figure 31.

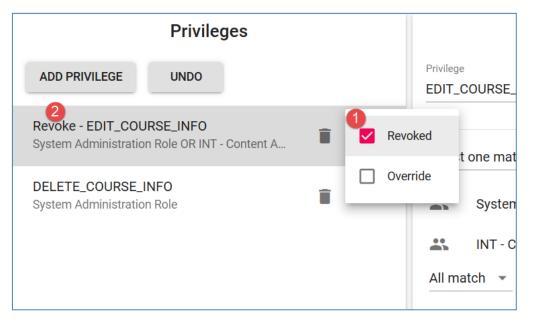

#### Figure 31 Revoked privilege

3. Click SAVE.

## **Editing a course**

#### To edit a course

1. From the **Courses** page, click on the *Code and Name* link for the course to the edited. The **Edit Course** page displays. An example is shown in Figure 32.

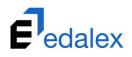

| ÷              | Edit Course                                                                                                    | ê                                                                                                    | 28   | 8 |
|----------------|----------------------------------------------------------------------------------------------------|----------------------------------------------------------------------------------------------------|------|---|
|                | COURSE DETAILS PERM                                                                                                    | lissions                                                                                                    |      |   |
| Name           | 57                                                                                                    |                                                                                                    |      |   |
|                | hematics 101                                                                                                    |                                                                                                    |      |   |
| Cours          | se name, e.g. Advanced EQUELLA studies                                                                                 |                                                                                                    |      | _ |
| Desc           | ription                                                                                                    |                                                                                                    |      |   |
| (diff          |                                                                                                    | introduction to the fundamental mathematical operations and methods<br>on) and mathematical objects (vectors) needed in engineering and science. |      |   |
| Code           |                                                                                                    | Course Type                                                                                                    |      |   |
| MA1            |                                                                                                    | External                                                                                                    | -    |   |
| Cours          | se code, e.g. EQ101                                                                                                    |                                                                                                    |      | - |
| Depa           | rtment Name                                                                                                    | Citation                                                                                                    |      |   |
| Sch            | ool of Science                                                                                                    | Generic                                                                                                    | Ŧ    |   |
| Start          | Date                                                                                                    | End Date                                                                                                    |      |   |
| May            | 1st 2018                                                                                                    | September 30th 2018                                                                                                    |      | _ |
| Versi          | on Selection                                                                                                    | Unique Individuals                                                                                                    |      |   |
| Ford           | e selection to always be the latest live resourc                                                                       | ce version 👻 50                                                                                                    |      |   |
| When<br>the ex | accessing EQUELLA via this course in an external system, all<br>dernal system will use this version selection strategy | resources added to                                                                                                    |      | _ |
| 0              | Archived                                                                                                    |                                                                                                    |      |   |
|                |                                                                                                    | CANCEL                                                                                                    | SAVE |   |

#### Figure 32 Edit Course page

2. Change the required details then click **SAVE.** 

# **Deleting** a course

#### To delete a course

1. From the **Courses** page, click the **Delete** icon to the right of the course to be deleted. An example is shown in Figure 33.

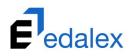

| ourses    | Q                                                                                                    | 28       |
|-----------|----------------------------------------------------------------------------------------------------|----------|
| 0 courses |                                                                                                    | archived |
| CH101 - C | Shemistry 101                                                                                                    |          |
| -         | ith Chemistry 102, this is a core unit for the Chemistry major, and for Environmental Science, Science and Biomedical<br>idents, providing them with the fundamental knowledge and concepts in inorganic, organic and physical chemistry.  | Ĩ        |
| CH102 - C | chemistry 102                                                                                                    |          |
|           | ith Chemistry 101, this is a core unit for the Chemistry major, and for Environmental Science, Science, and Biomedical<br>udents, providing them with the fundamental knowledge and concepts in inorganic, organic and physical chemistry. | Î        |
| MA101 - N | Mathematics 101                                                                                                    |          |
|           | ear mathematics unit provides a broad introduction to the fundamental mathematical operations and methods<br>tion, integration and partial differentiation) and mathematical objects (vectors) needed in engineering and science.          | Ĩ        |
| MA102 - N | Mathematics 102                                                                                                    |          |
|           | ndamental tools of one variable calculus that are essential in the application of mathematics in science, engineering and<br>Review of basic functions. Algebraic and order properties of the real number system.                          | Î        |
| MA201 - N | Mathematics 201                                                                                                    |          |
|           | ear mathematics unit builds on the fundamentals learnt in Mathematics 101 and provides students of science and<br>g an introduction to those areas of mathematics which are most important in connection with practical problems.          | Î        |

#### Figure 33 Course page - Delete icon

A confirmation dialog displays. An example is shown in Figure 34.

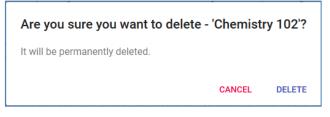

#### Figure 34 Confirmation dialog

2. Click **DELETE** to confirm deletion.

# **Viewing archived courses**

#### To view archived courses

 From the Courses page, click the Include archived checkbox in the top right corner. All archived courses will display in the results panel with (Archived) after the title. An example is shown in Figure 35.

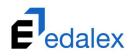

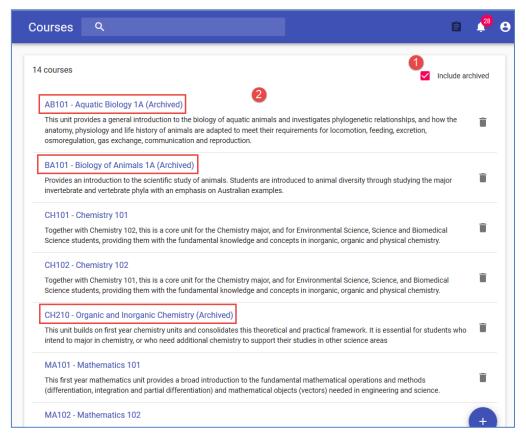

Figure 35 Display archived courses

# **Archiving** a course

#### To archive a course

- 1. From the **Courses** page, click on the required course to open the Edit Course page.
- 2. Click the **Archived** button (changed to red) to set the course status to *Archived*. An example is shown in Figure 36.

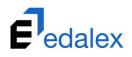

| - Edit Course                                                                                                    |                                                                 | â 🤗                                                                                                    |
|----------------------------------------------------------------------------------------------------|-----------------------------------------------------------------|----------------------------------------------------------------------------------------------------|
| COURSE DETAILS                                                                                                    | PERMISSIONS                                                     |                                                                                                    |
| Name *                                                                                                    |                                                                 |                                                                                                    |
| Aquatic Biology 1A                                                                                                    |                                                                 |                                                                                                    |
| Course name, e.g. Advanced EQUELLA stud                                                                                                    | ies                                                             |                                                                                                    |
| Description                                                                                                    |                                                                 |                                                                                                    |
|                                                                                                    | ory of animals are adapted to m                                 | c animals and investigates phylogenetic relationships, and how the<br>eet their requirements for locomotion, feeding, excretion,<br>n. |
| Code*                                                                                                    |                                                                 | Course Type                                                                                                    |
| AB101                                                                                                    |                                                                 | •                                                                                                    |
| Course code, e.g. EQ101                                                                                                    |                                                                 |                                                                                                    |
| Department Name                                                                                                    |                                                                 | Citation                                                                                                    |
| Start Date                                                                                                    |                                                                 | End Date                                                                                                    |
| Version Selection Default                                                                                                    | -                                                               | Unique Individuals                                                                                                    |
| When accessing EQUELLA via this course in the external system will use this version selvers of the external system will use the transmission of the external system will use the transmission of the external system will be external system. | ) an external system, all resources added to<br>ection strategy |                                                                                                    |
| Archived                                                                                                    |                                                                 |                                                                                                    |
|                                                                                                    |                                                                 | CANCEL SAVE                                                                                                    |

#### Figure 36 Edit Course - Archived button

3. Click SAVE.

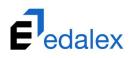

# User Interface (UI) template & Search page prototype

EQUELLA 6.6 sees the introduction of a new, optional UI template. This template is based on Google Material Design methodologies and allows current EQUELLA pages to be used within a full screen frame.

A new Search page prototype is also available in EQUELLA 6.6. Elements of the current Search page have been brought into the new page, as well as the ability to create additional search facets based on selected metadata.

## **New UI template**

The new UI template can be switched on and used with current EQUELLA pages. Advantages to using the new UI template include:

- Use of full screen
- Attractive Navigation menu
- New header
- Responsive design (screens rearrange themselves to fit different screen sizes)

NOTE: It is not recommended for institutions using customised CSSs to change to the new UI template at this point, as the customisations won't work with the new design.

An example of the Search page with the new UI template enabled is shown in Figure 37.

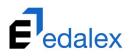

|          | <b>F</b> edalex              | Search                                                                                                    | : 🗎 🗳 😝                                                   |
|----------|------------------------------|----------------------------------------------------------------------------------------------------|-----------------------------------------------------------|
| 55       | Dashboard                    |                                                                                                    |                                                           |
|          |                              | Enter search terms                                                                                                    | ٩                                                         |
| *        | Favourites                   | Within all resources                                                                                                    | ▼                                                         |
| Ê        | My resources                 | * Add search to favourites                                                                                                    | Cloud search                                              |
| Q        | Search                       | Standard   images   Videos 1 to 10 of 25                                                                                                    | <ul><li>✓ Sort</li><li>✓ Filter</li><li>✓ Share</li></ul> |
| <b>1</b> | Contribute                   | Hobart O<br>Pcture of Hobart                                                                                                    |                                                           |
| ×        | Browse by<br>format          | Status: Live   Lest updated about a month ago<br>ድርቅ ርዮርዮር 0 comments   Add to favourites   Add to hierarchy                                                                                                    |                                                           |
| ×        | Browse by origin             | Popular authors in Australia O<br>A lat of authors that have prove popular in local libraries in Australia.<br>Status: Line   Lati updatud 2 months apo                                                                       | ing and a first descent to                                |
| Ê        | Manage tasks                 | ቁቁቁ የትርጉ የቀቀም የቀቀም የቀቀም የቀቀም የቀቀም የቀቀም የቀቀም የቀቀ                                                                                                    |                                                           |
|          | Manage external<br>resources | Emily Bronte's Wuthering Heights <b>O</b><br>Emily Bronte's Wuthering Heights made her famous. See this essay about her rise to fame after the book was published. CHECKED<br>Status: Live   Last updated <u>2 months app</u> |                                                           |
| =:       | Manage<br>resources          | • প্ৰথম গ্ৰন্থ<br>• Add to hierarchy          Australian Kelpies          •         •         •                                                                                                    |                                                           |
| ©        | Manage<br>activations        | The famous dogs of Australia<br>Status: Live (Lasi updated <u>3 months ago</u><br>수수수수수 0 comments   Add to hierarchy                                                                                                    | 2.32                                                      |
| ւե       | Reports                      | Dog images O<br>Images of dogs COPYRBIT APPROVED                                                                                                    | 2                                                         |
| \$       | Settings                     | Status: Live   Last updated 3 months app                                                                                                    |                                                           |
|          |                              | ☆☆☆☆☆ 0 comments   Add to favourites   Add to hierarchy                                                                                                    |                                                           |
|          |                              | Dhuridhan an ann inn                                                                                                    |                                                           |

#### Figure 37 Search page in new UI template

#### To enable the new UI template

1. From Settings, select UI then Enable new UI. An example is shown in Figure 38.

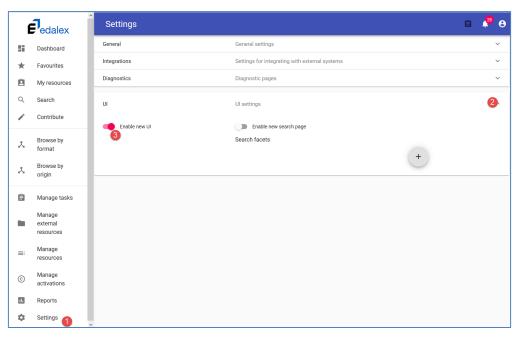

#### Figure 38 Settings – UI settings

NOTE: A page refresh may be required before the new template is applied.

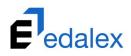

# Search page prototype

A new Search page has been developed, using new UI methodologies that are modern, fresh and pleasing to the eye and includes infinite scrolling, replacing the current pagination model. Partial functionality has been applied to the prototype, with the balance to be added in the near future.

Part of the new functionality added to the prototype is the ability to configure customised facets based on metadata stored in EQUELLA for filtering purposes on the Search page.

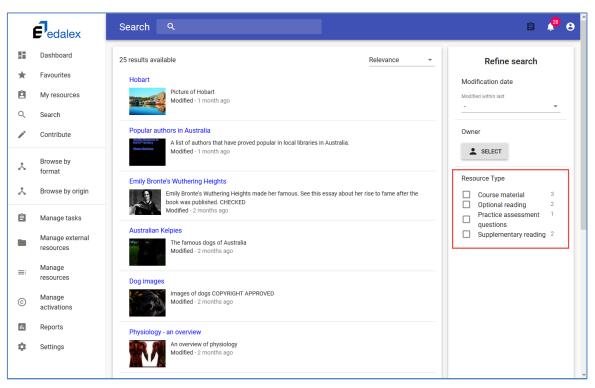

An example of the new Search page, with a configured facet filter is shown in Figure 39.

Figure 39 Search page prototype

To enable the Search page prototype

1. From **Settings**, select **UI**, **Enable new UI** (if not already enabled), then **Enable new search page**. An example is shown in Figure 40.

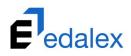

|    | <b>F</b> edalex              | Settings      |                                                | Ê | 28 | 8 |
|----|------------------------------|---------------|------------------------------------------------|---|----|---|
|    | Dashboard                    | General       | General settings                               |   |    | ~ |
| *  | Favourites                   | Integrations  | Settings for integrating with external systems |   |    | ~ |
| ė  | My resources                 | Diagnostics   | Diagnostic pages                               |   |    | ~ |
| Q  | Search                       | UI            | UI settings                                    |   |    | ^ |
| 1  | Contribute                   | 2             | A                                              |   |    |   |
|    | Browse by<br>format          | Enable new UI | Enable new search page                         |   |    |   |
|    | format<br>Browse by origin   |               | +                                              |   |    |   |
| ^  | browse by origin             |               |                                                |   |    | _ |
| Ê  | Manage tasks                 |               |                                                |   |    |   |
|    | Manage external<br>resources |               |                                                |   |    |   |
| =  | Manage<br>resources          |               |                                                |   |    |   |
| ©  | Manage<br>activations        |               |                                                |   |    |   |
|    | Reports                      |               |                                                |   |    |   |
| \$ | Settings 1                   |               |                                                |   |    |   |

#### Figure 40 Enable Search page prototype

NOTE: A page refresh is required before the new search page is applied.

### **Adding Search facets**

Search facets can be configured, and display in the right hand panel of the new search page. These are based on metadata nodes existing in the metadata schema, and the schema path is required for configuration.

#### To add a facet to the search page

1. From Settings, select UI then click the Add button. An example is shown in Figure 41.

| UI              | UI settings                            |                                     |   |
|-----------------|----------------------------------------|-------------------------------------|---|
| C Enable new UI | Enable new search pag<br>Search facets | e                                   |   |
|                 | Resource Type                          | Path<br>/item/itembody/ResourceType | 3 |
|                 | Î                                      |                                     | + |

#### Figure 41 Settings - UI - Add facet

- 2. Enter the Name to appear as the filter label on the search page (e.g. Resource Type).
- 3. Enter the metadata node **Path** (note this is case sensitive).

The facet now shows in the filter panel on the new search page. An example is shown in Figure 42.

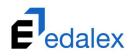

| Search Q             |                                                                                                    |                      |     | Ê                                                                        | 28          | 8 |
|----------------------|----------------------------------------------------------------------------------------------------|----------------------|-----|--------------------------------------------------------------------------|-------------|---|
| 25 results available |                                                                                                    | Relevance 👻          |     | Refine search                                                            |             |   |
|                      | ire of Hobart<br>Ified - 1 month ago                                                                                                    |                      |     | dification date                                                          | Ŧ           |   |
|                      | Australia<br>t of authors that have proved popular in local libraries in Australia.<br>ified - 1 month ago                                |                      | Owr | SELECT                                                                   |             |   |
| book v               | thering Heights<br>Bronte's Wuthering Heights made her famous. See this essay about her ri<br>vas published. CHECKED<br>ed - 2 months ago | se to fame after the | Res | ource Type<br>Course material<br>Optional reading<br>Practice assessment | 3<br>2<br>1 |   |
|                      | famous dogs of Australia<br>ified - 2 months ago                                                                                          |                      |     | questions<br>Supplementary reading                                       | 2           |   |

#### Figure 42 Facet filter on Search prototype page

Multiple facet filters can be added by clicking the **Add** icon.